# Uputstvo za korišćenje osnovnih funkcionalnosti Altera Quartus II i ModelSim softvera

Katera za elektroniku Elektrotehnički fakultet Univerzitet u Beogradu

11. oktobar 2015

## Uvod

Ovo je kratko uputstvo za korišćenje Altera Quartus II softvera i Altera ModelSim simulatora. Verzija uputstva: 1.1.

## Kreiranje projekta, analiza i sinteza za FPGA

Pokrenuti Altera Quartus II softver i odabrati File→New Project Wizard. Tada se otvara uvodni prozor na kome je potrebno kliknuti Next. Nakon toga se otvara prozor u kome treba specificirati radni direktorijum projekta (slika [1\)](#page-0-0), ime projekta i ime entitija koji predstavlja najviši modul u hijerarhiji projekta. Poželjno je da putanja direktorijuma projekta bude bez razmaka kako ne bi nastali potencijalni problemi u radu. Primer u ovom uputstvu je zadatak sa ˇcasova veˇzbi (zasnovan na zadatku 5 sa slede´ceg linka tnt.etf.rs/∼[oe2ode/pdf/vezbe/ode\\_v01\\_osnovna\\_logicka\\_kola.pdf\)](http://tnt.etf.rs/~oe2ode/pdf/vezbe/ode_v01_osnovna_logicka_kola.pdf).

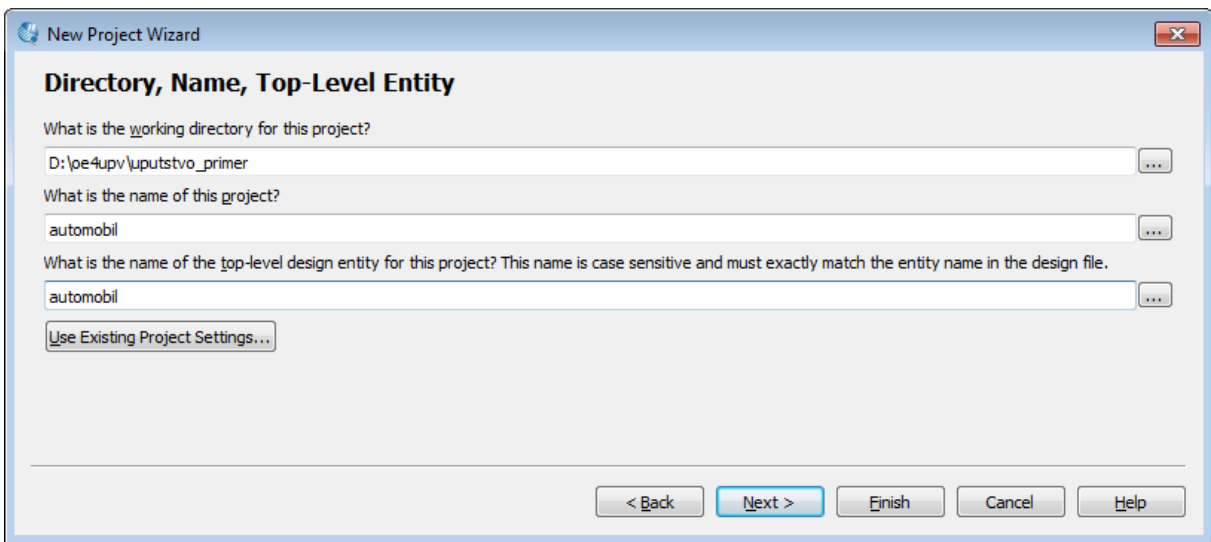

<span id="page-0-0"></span>Slika 1

Klikom na Next i odabirom opcije Empty project i ponovnim klikom na Next dolazi se na prozor za dodavanje fajlova u projekat (slika [2\)](#page-1-0). U okviru ovog prozora mogu se dodati već napisani .vhd fajlovi sa VHDL kodom. Klikom na Add All u projekat se dodaju svi fajlovi iz podešenog direktorijuma projekta. Kako trenutno nema napravljenih fajlova, kliknuti Next.

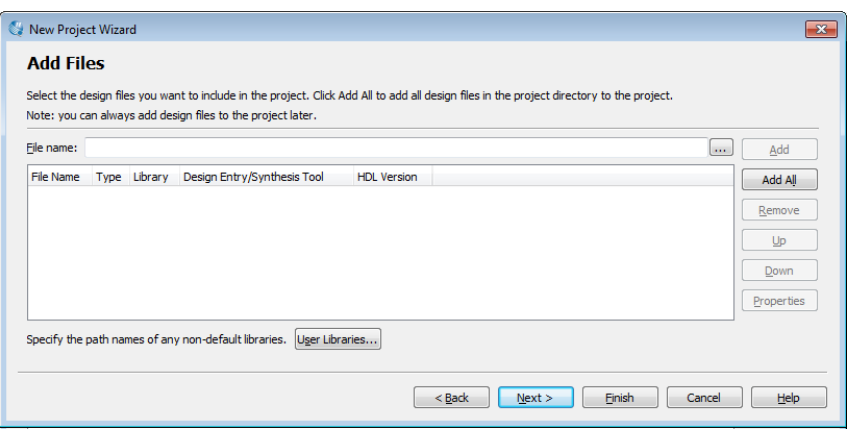

<span id="page-1-0"></span>Slika 2

Zatim se otvara prozor za podešavanje FPGA čipa koji će biti programiran nakon što se završi dizajn (slika [3\)](#page-1-1). Odabrati Cyclone V familiju čipova i odabrati čip sa oznakom 5CSEMA5F31C6 kao na slici [3.](#page-1-1)

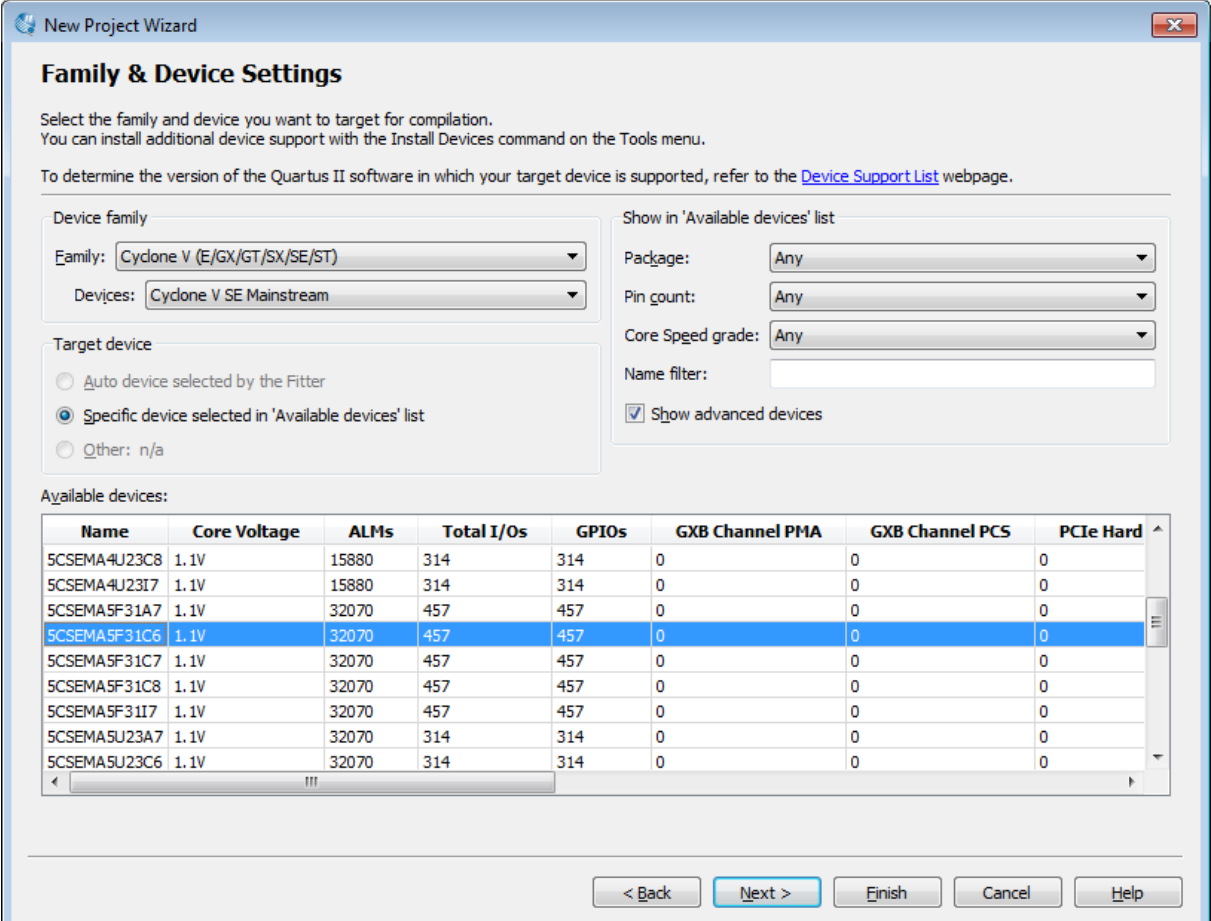

<span id="page-1-1"></span>Slika 3

Klikom na Next otvara se prozor sa slike [4](#page-2-0) u kom samo treba proveriti da li je za simulaciju u padajućem meniju za Tool Name podešeno ModelSim-Altera i da li je format VHDL.

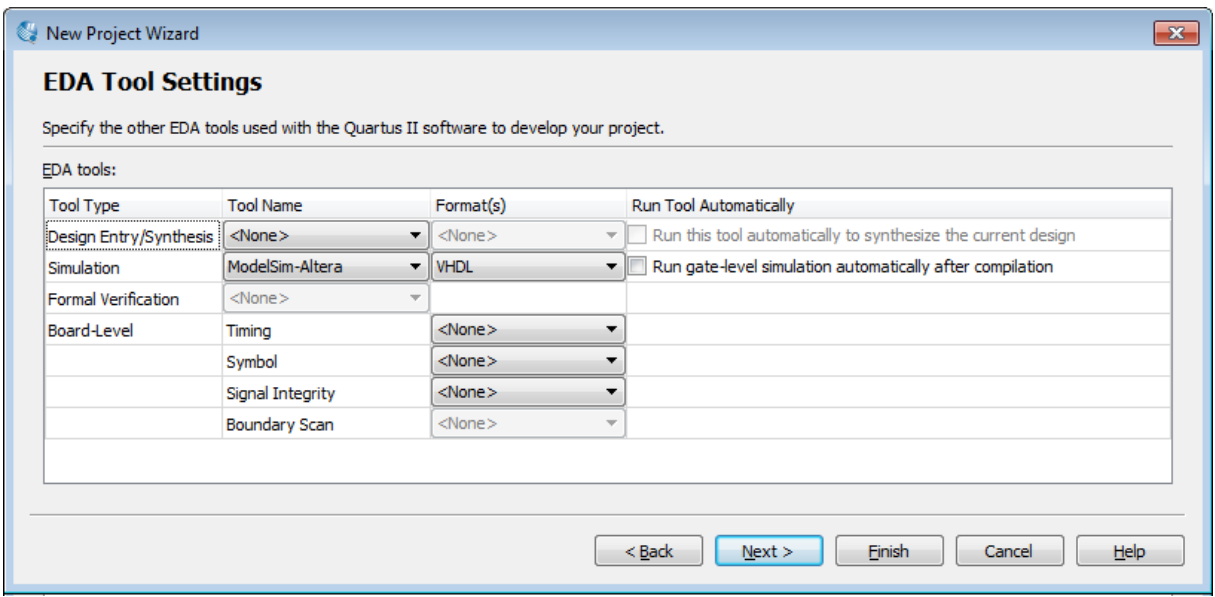

<span id="page-2-0"></span>Slika 4

Klikom na Next otvara se Summary prozor u kom se može proveriti da li je sve dobro podeˇseno i klikom na Finish kreira se projekat u kome se sada mogu kreirati novi VHDL fajlovi, dodavati već postojeći, kompajlirati dizajn itd.

<span id="page-2-1"></span>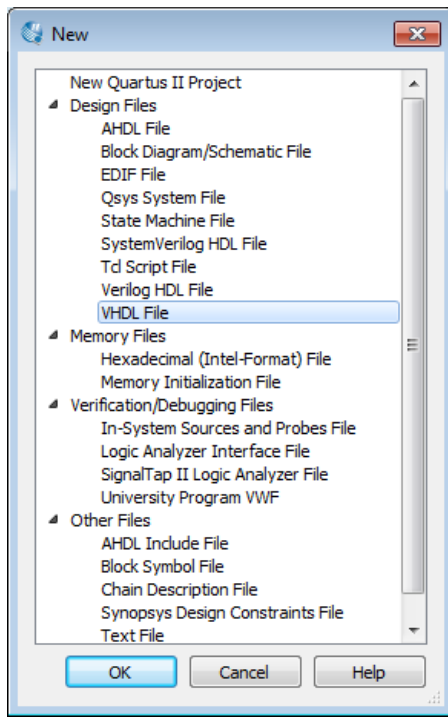

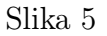

Odabirom opcije File→New otvara se prozor sa slike [5](#page-2-1) gde treba odabrati VHDL File i kliknuti na OK.

Na početku svakog VHDL fajla je poželjno napisati zaglavlje sa komntarima koji sadrže naziv projekta, kratak opis sistema, ime autora, datum, verziju koda i sl.

Često se u pisanju koda koriste tipovi podataka ili komponente iz nekih biblioteka. Vrlo česta je ieee biblioteka i ona se koristi na ovom kursu. Zbog toga je na poˇcetku svakog VHDL fajla, odmah posle zaglavlja potrebno uključiti ieee biblioteku:

```
library ieee;
use ieee.std_logic_1164.all;
```
Altera Quartus II softver nudi veliki broj šablona za različite VHDL sintaksne konstrukcije, čak i za veliki broj aritmetičkih, logičkih i memorijskih komponenti. Za početak ovo može biti vrlo korisno osobama koje uˇce jezik i ne snalaze se sa sintaksom. Odabirom opcije Edit→Insert Template ili klikom na ikonicu sa oznakom  $\Box$  otvara se prozor sa slike [6](#page-3-0) u kome se mogu odabrati različiti šabloni

VHDL koda. Klikom na Insert ceo šablon se upisuje u aktivni fajl i može se editovati.

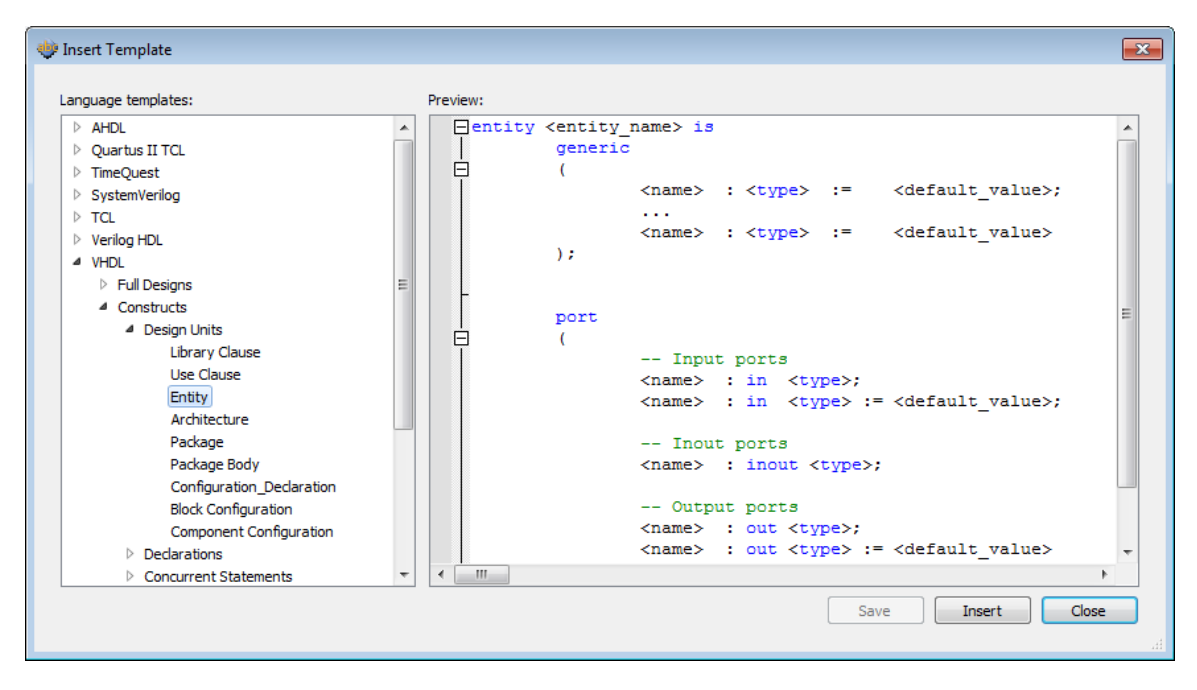

#### <span id="page-3-0"></span>Slika 6

U ovom uputstvu ne´ce biti detalja o pisanju VHDL koda. Detaljan opis jezika se obrađuje na predavanjima i dostupan je na slajdovima sa predavanja, a može se naći veliki broj uputstava na internetu<sup>[1](#page-3-1)</sup>, ili u knjigama<sup>[2](#page-3-2)</sup>.

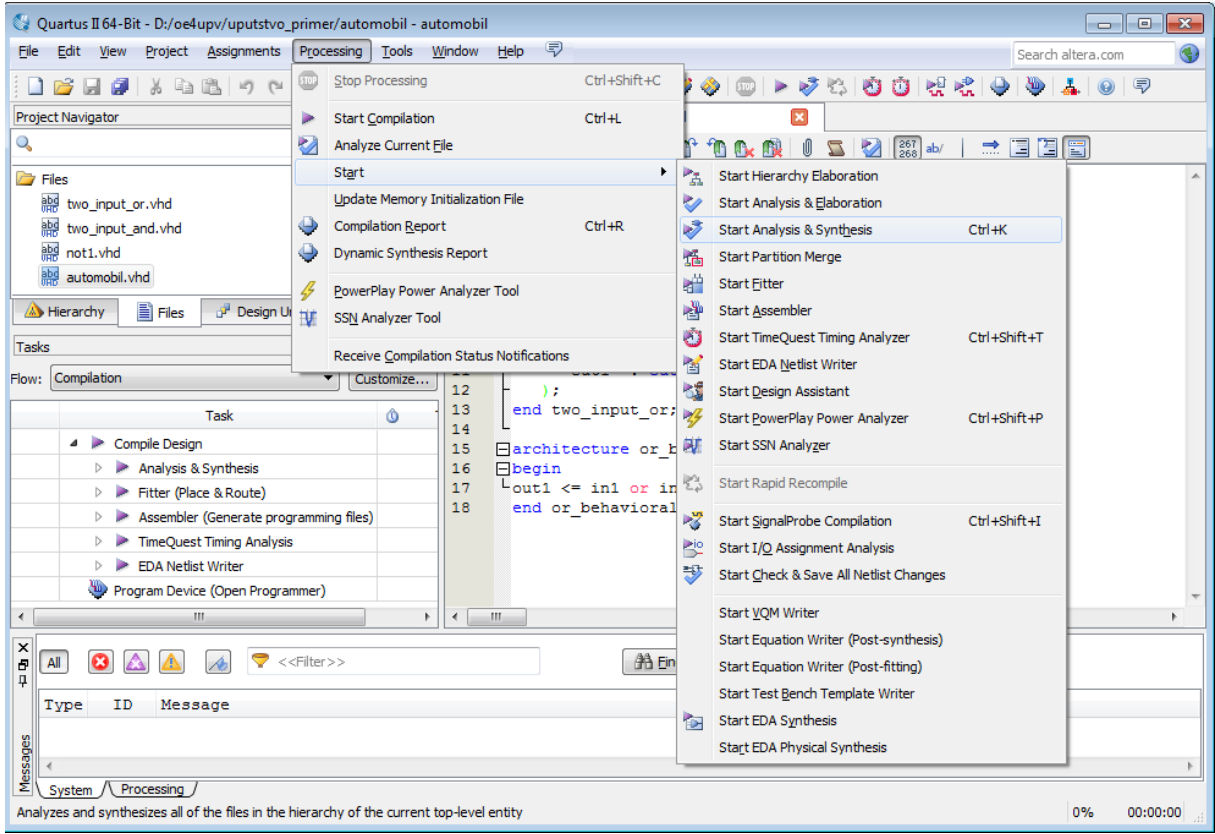

#### <span id="page-3-3"></span>Slika 7

<span id="page-3-2"></span><span id="page-3-1"></span><sup>1</sup>www.seas.upenn.edu/∼[ese171/vhdl/vhdl\\_primer.html#\\_Toc526061340](http://www.seas.upenn.edu/~ese171/vhdl/vhdl_primer.html#_Toc526061340)

<sup>&</sup>lt;sup>2</sup>npr: Dodatak A *Hardware Description Languages* knjige N. H. E. Weste and D. M. Harris, CMOS VLSI design: a circuits and systems perspective, 4th ed. Addison-Wesley, 2011

Nakon što se završi sa kucanjem koda, potrebno je kompajlirati ga. To se postiže odabirom opcije Processing→Start Compilation. Za funkcionalnu simulaciju nije potrebno uraditi celu kompilaciju već samo analizu i sintezu što se postiže odabirom opcije Processing→Start→Start Analysis and Synthesis ili duplim klikom na Analysis and Synthesis u prozoru Tasks (slika [7\)](#page-3-3).

Ukoliko postoje neke sintaksne greške, one će se pojaviti u prozoru sa porukama (Messages) kao crvena obaveštenja (slika [8\)](#page-4-0). Dupli klik na te linije će pokazati na mesto gde je greška nastala. Ako je kod uspešno kompajliran, može se preći na pisanje test bench fajla i simulaciju kojom se utvrduje rad modula koji je napravljen.

| $\boldsymbol{\times}$                             | Task<br>4 Compile Design<br>00:01<br>$\triangleright$ <b>Analysis &amp; Synthesis</b><br>Fitter (Place & Route)<br>> Assembler (Generate programming files)<br>$\triangleright$ $\triangleright$ TimeQuest Timing Analysis<br><b>D</b> EDA Netlist Writer<br><b>Alle Drogram Device (Onen Drogrammer)</b>                                                                                                    |                                                                                                    | <b>TOTAL DIOCK MEMORY DITS</b><br><b>Total PLLs</b><br><b>Total DLLs</b> | IV/A until Partition merge<br>N/A until Partition Merge<br>N/A until Partition Merge |          |  |  |  |  |
|---------------------------------------------------|----------------------------------------------------------------------------------------------------|----------------------------------------------------------------------------------------------------|--------------------------------------------------------------------------|--------------------------------------------------------------------------------------|----------|--|--|--|--|
| $\overline{4}$<br>$\frac{x}{e}$<br>$\blacksquare$ | $\blacktriangledown$ < <fiter>&gt;<br/>All<br/>ID Message<br/>Type<br/><math>\triangleright</math> (i)</fiter>                                                                                                    | m.<br><b>Find Next</b><br>翁 End                                                                                                    |                                                                          |                                                                                      |          |  |  |  |  |
|                                                   | 12021 Found 2 design units, including 1 entities, in source file two input or.vhd<br>12021 Found 2 design units, including 1 entities, in source file two input and.vhd<br>$\triangleright$ (i)<br>12021 Found 2 design units, including 1 entities, in source file not1.vhd<br>$\triangleright$ (i)<br>10500 VHDL syntax error at automobil.vhd(18) near text ")"; expecting an identifier, or "constant", or "file", or "signal", or "variable"<br>a<br>10500 VHDL syntax error at automobil.vhd(37) near text "component"; expecting ";", or an identifier ("component" is a reserved keyword), or "entity" |                                                                                                    |                                                                          |                                                                                      |          |  |  |  |  |
| ssages<br>뿤                                       | System /\ Processing (13)                                                                                                    | 10396 VHDL syntax error at automobil.vhd(67): name used in construct must match previously specified name "automobil"<br><b>Allen Allenand</b> |                                                                          | 10%                                                                                  | 00:01:29 |  |  |  |  |

<span id="page-4-0"></span>Slika 8

## Test bench testiranje i simulacija

U ovom poglavlju biće opisana dva načina za simulaciju rada modula korišćenjem test bench modula. Na korisniku je da odluči koji će od ta dva načina koristiti.

#### Ručno pisani test bench moduli

Test bench fajlovi se mogu pisati ispočetka, na isti način kao i fajlovi koji opisuju rad modula. Obično se onda fajlu koji služi za testiranje modula ime\_modula dodeli ime ime\_modula\_tb.vhd. Nakon što se napiše ceo test bench fajl, uradi se ponovo analiza i sinteza.

Sada je potrebno pokrenuti alat za funkcionalnu simulaciju i to odabirom opcije Tools→Run Simulation Tool→RTL Simulation ili klikom na ikonicu sa oznakom (slika [9\)](#page-5-0).

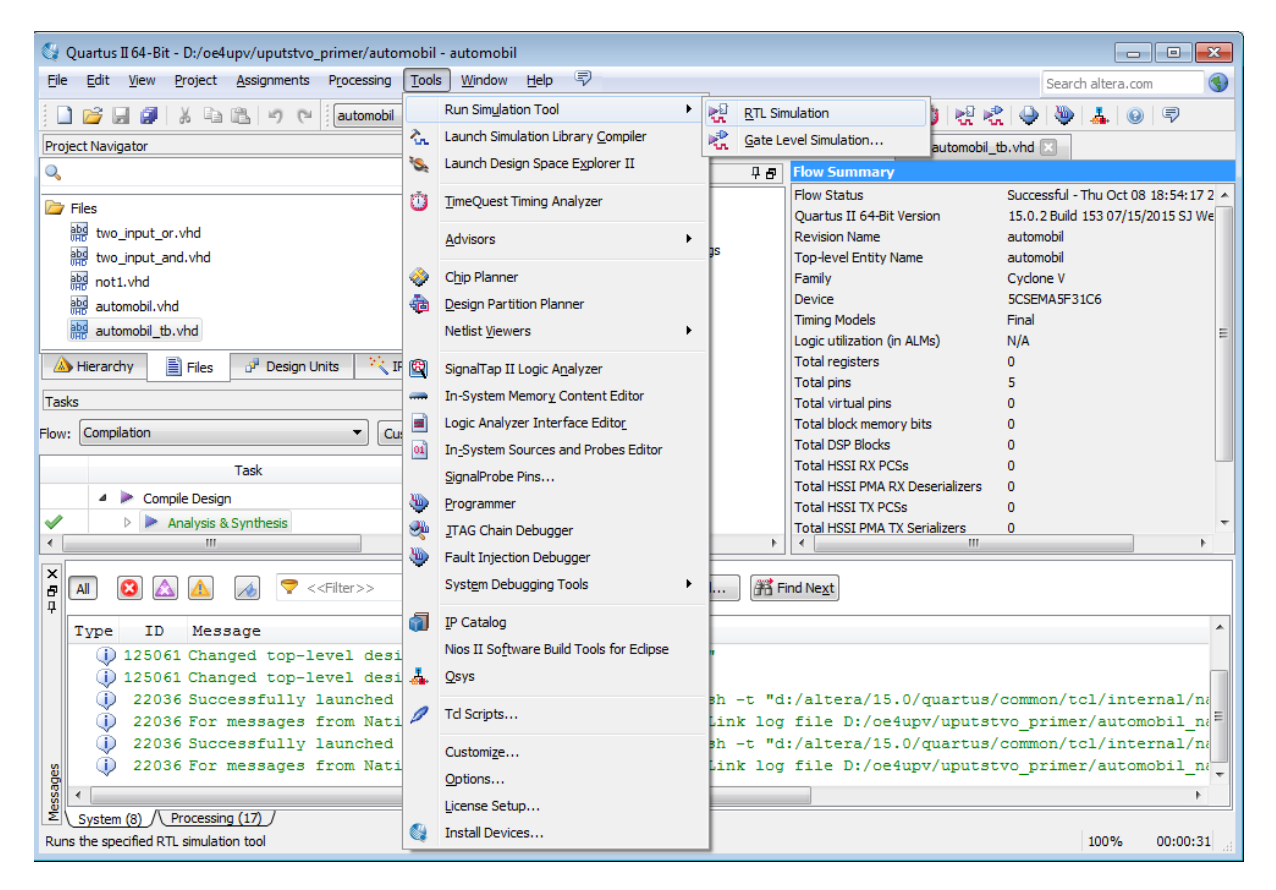

<span id="page-5-0"></span>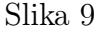

Time se otvara ModelSim simulator prikazan na slici [10.](#page-6-0) Sa leve strane glavnog prozora simulatora nalazi se prozor Library (ako nije uključen, uključuje se izborom opcije View→Library) gde je prikazana biblioteka work u okviru koje se nalaze svi moduli iz projekta, medutim modul koji odgovara test bench entitiju nije u biblioteci, pa je potrebno kompajlirati ga naknadno i to izborom opcije Compile→Compile pri čemu se otvara prozor u kome je potrebno naći *test bench* fajl i kliknuti na Compile, a po završetku kompilacije na Done. Po završetku kompilacije se u biblioteci work pojavljuje modul test bench fajla.

| ModelSim ALTERA STARTER EDITION 10.3d                                                                                                    |                                                                                                    |                 |                                                     |                                  | $\left  - \right $ $\sigma$ $\left  - \right $ |  |  |  |  |
|----------------------------------------------------------------------------------------------------|----------------------------------------------------------------------------------------------------|-----------------|-----------------------------------------------------|----------------------------------|------------------------------------------------|--|--|--|--|
| File Edit View Compile Simulate Add Library Tools Layout Bookmarks Window Help                                                                          |                                                                                                    |                 |                                                     |                                  |                                                |  |  |  |  |
| 图·唐朝多藤  3 44 44 22   0 · 内部 M                                                                                                    | <b>参数曲调图</b><br>李命李 孟盛孟                                                                                                    | Layout Simulate | $\overline{\phantom{a}}$<br>ColumnLayout AllColumns | ⊻                                |                                                |  |  |  |  |
| 4 4 4 4 4                                                                                                    |                                                                                                    |                 |                                                     |                                  |                                                |  |  |  |  |
| 图 图 中 山 田   即<br>$1$ 0 1/0 $\boxed{1}$ 48                                                                                                    | 监査社団主王王王   3←→€・ B+   Search:                                                                                                    |                 |                                                     | <u>vas s   ssabar    [      </u> |                                                |  |  |  |  |
| <b>III</b> Library<br><b>Objects</b><br>$H = 0$                                                                                                    | $\times$ ME $=$<br><b>FM</b> Wave - Default<br>1999-1                                                                                                    |                 | 1999                                                |                                  | - 피밀 X                                         |  |  |  |  |
| <b>V</b> Name<br><b>W</b> Name<br>Type                                                                                                    | $\begin{picture}(20,20) \put(0,0){\line(1,0){10}} \put(15,0){\line(1,0){10}} \put(15,0){\line(1,0){10}} \put(15,0){\line(1,0){10}} \put(15,0){\line(1,0){10}} \put(15,0){\line(1,0){10}} \put(15,0){\line(1,0){10}} \put(15,0){\line(1,0){10}} \put(15,0){\line(1,0){10}} \put(15,0){\line(1,0){10}} \put(15,0){\line(1,0){10}} \put(15,0){\line(1$<br><b>Service</b> | Msgs            |                                                     |                                  |                                                |  |  |  |  |
| <b>B</b> Ill work<br>Library                                                                                                    |                                                                                                    |                 |                                                     |                                  |                                                |  |  |  |  |
| E automobil<br>Entity                                                                                                    |                                                                                                    |                 |                                                     |                                  |                                                |  |  |  |  |
| <b>E</b> not1<br>Entity                                                                                                    |                                                                                                    |                 |                                                     |                                  |                                                |  |  |  |  |
| E] two_input_and<br>Entity<br>E two_input_or<br>Entity                                                                                                  |                                                                                                    |                 |                                                     |                                  |                                                |  |  |  |  |
| D-11 rt_work<br>Library                                                                                                    |                                                                                                    |                 |                                                     |                                  |                                                |  |  |  |  |
| <b>B-1</b> 220model<br>Library                                                                                                    |                                                                                                    |                 |                                                     |                                  |                                                |  |  |  |  |
| 220model_ver<br>Library                                                                                                    |                                                                                                    |                 |                                                     |                                  |                                                |  |  |  |  |
| all altera<br>Library                                                                                                    |                                                                                                    |                 |                                                     |                                  |                                                |  |  |  |  |
| ald altera_Insim<br>Library<br>altera_Insim_ver<br>Library                                                                                              |                                                                                                    |                 |                                                     |                                  |                                                |  |  |  |  |
| $\left  \cdot \right $<br>altera mf<br>Library                                                                                                    |                                                                                                    |                 |                                                     |                                  |                                                |  |  |  |  |
| all altera_mf_ver<br>Library                                                                                                    |                                                                                                    |                 |                                                     |                                  |                                                |  |  |  |  |
| all altera_ver<br>Library                                                                                                    | Co Processes (Active) : ::::::::: ± 년 X                                                                                                    |                 |                                                     |                                  |                                                |  |  |  |  |
| <b>W</b> Name<br>a-Il arriai<br>Library                                                                                                    | Type (filt                                                                                                    |                 |                                                     |                                  |                                                |  |  |  |  |
| arriai_hssi<br>Library                                                                                                    |                                                                                                    |                 |                                                     |                                  |                                                |  |  |  |  |
| a-1 amai_hssi_ver<br>Library<br>all arrial pde hip<br>Library                                                                                           |                                                                                                    |                 |                                                     |                                  |                                                |  |  |  |  |
| arriai_pde_hip_ver<br>Library                                                                                                    |                                                                                                    |                 |                                                     |                                  |                                                |  |  |  |  |
| arriai_ver<br>Library                                                                                                    |                                                                                                    |                 |                                                     |                                  |                                                |  |  |  |  |
| a-11 arrialgz<br>Library                                                                                                    |                                                                                                    |                 |                                                     |                                  |                                                |  |  |  |  |
| al-Il arriaigz_hssi<br>Library                                                                                                    |                                                                                                    |                 |                                                     |                                  | ⊒                                              |  |  |  |  |
| a-Il arriaigz_hssi_ver<br>Library                                                                                                    | $E = 6$<br>Now                                                                                                    | 0 <sub>ns</sub> |                                                     |                                  |                                                |  |  |  |  |
| arriaigz_pde_hip<br>Library                                                                                                    |                                                                                                    |                 | $200$ ns<br>400 ns                                  | 800 ns<br>600 ns                 | m                                              |  |  |  |  |
| $\left  \cdot \right $<br>$\rightarrow$<br>$\left\{ \begin{array}{ccc} \bullet & \bullet & \bullet \\ \bullet & \bullet & \bullet \end{array} \right\}$ | Cursor 1<br>$\overline{4}$                                                                                                    | 0 <sub>ns</sub> |                                                     |                                  | $\mathbf{E}$                                   |  |  |  |  |
| Library X Et Project                                                                                                    | $\rightarrow$ 4                                                                                                    | ∐⊣<br>$\,$ $\,$ |                                                     |                                  |                                                |  |  |  |  |
| <b>Transcript</b>                                                                                                    |                                                                                                    | $=$ 2000 $=$    |                                                     |                                  | 土道区                                            |  |  |  |  |
| # Errors: 0, Warnings: 0                                                                                                    |                                                                                                    |                 |                                                     |                                  | $\overline{\phantom{a}}$                       |  |  |  |  |
| ModelSim>                                                                                                    |                                                                                                    |                 |                                                     |                                  | ╦                                              |  |  |  |  |
| <no context=""><br/><no design="" loaded=""></no></no>                                                                                                  |                                                                                                    |                 |                                                     |                                  |                                                |  |  |  |  |

<span id="page-6-0"></span>Slika 10

Simulacija se pokreće desnim klikom na modul iz test bench fajla u prozoru biblioteke i klikom na Simulate (slika [11\)](#page-6-1).

| ModelSim ALTERA STARTER EDITION 10.3d                          |                                                                                              |
|----------------------------------------------------------------|----------------------------------------------------------------------------------------------|
| File:                                                          | Edit View Compile Simulate Add Library Tools Layout Bookmarks Window<br>Help                 |
|                                                                | B-6546 X @ & QQ O · A & T    \$ D & Q X                                                      |
| 68、4、63 昭 · 64                                                 |                                                                                              |
| $\circ$ 170 $\Box$ ALL $\gg$<br>$\hat{\mathbb{R}}$             | $\overline{\mathbb{R}}$ q $\oplus$ ii $\mathbb{R}$ ii                                        |
| $\mathbf{I}$ Library $=$<br>$=$ www.                           | $+ 1$ $\times$<br>Objects <b>____</b> _______________ + d _ x <br><b>BE</b> Wave - Default : |
| Name                                                           | <b>BO</b><br>$\left \frac{1}{2}\right $<br>Name<br>Type<br>$20 -$                            |
| a II work                                                      | Library                                                                                      |
| E automobil                                                    | <b>Entity</b>                                                                                |
| <b>P</b> automobil_tb                                          |                                                                                              |
| $E$ not1                                                       | Simulate                                                                                     |
| $F$ two input and                                              | Simulate with Coverage                                                                       |
| F two_input_or                                                 | Edit                                                                                         |
| <b>THI</b> rtl work                                            | Refresh                                                                                      |
| <b>THI 220model</b>                                            | Recompile                                                                                    |
| ++1 220model ver                                               | Update                                                                                       |
| +-III altera<br><b>THI altera Insim</b>                        | Create Wave                                                                                  |
| a-In altera Insim ver<br><b>TH</b> altera_mf                   | ×<br><b>Delete</b><br><b>Delete</b>                                                          |
| allera mf ver                                                  | /e) = :::::: + e* ×  <br>$Ctr1+C$<br>Copy                                                    |
| <b>THI</b> altera ver<br>+ Il arriaii                          | Type (filt<br>٠<br><b>New</b>                                                                |
| <b>THI arriaii</b> hssi<br>⊡∟i <mark>hi</mark> arriai heel ver | Properties<br><b>Librari</b> Lib                                                             |

<span id="page-6-1"></span>Slika 11

Simulacija se može pokrenuti i izborom opcije Simulate→Start Simulation (slika [12\)](#page-6-2), a zatim odabirom odgovarajućeg modula (slika [13\)](#page-7-0).

| ModelSim ALTERA STARTER EDITION 10.3d                         |                                                          |
|---------------------------------------------------------------|----------------------------------------------------------|
| View Compile<br><b>File</b><br>Edit                           | Simulate<br>Add Transcript<br>Layo<br>Tools              |
| $E - E$ , $E - E$                                             | Start Simulation<br><b>MEN</b><br>♦<br>Runtime Options   |
| <b>线 4 野昭 4</b><br>[ ]] all 2<br><b>I/O</b><br>÷<br>Ιo        | Run<br>$\mathbf{r}$<br>١<br>Step<br>I No<br>A<br>Restart |
| $\mathbf{1}$ Library $=$<br>Name<br>⊟⊣ <mark>li</mark> l work | : ± :<br><b>Break</b><br>T¢<br><b>End Simulation</b>     |
| E [2] automobil                                               | Entity                                                   |
| $F$ automobil the                                             | Entity                                                   |

<span id="page-6-2"></span>Slika 12

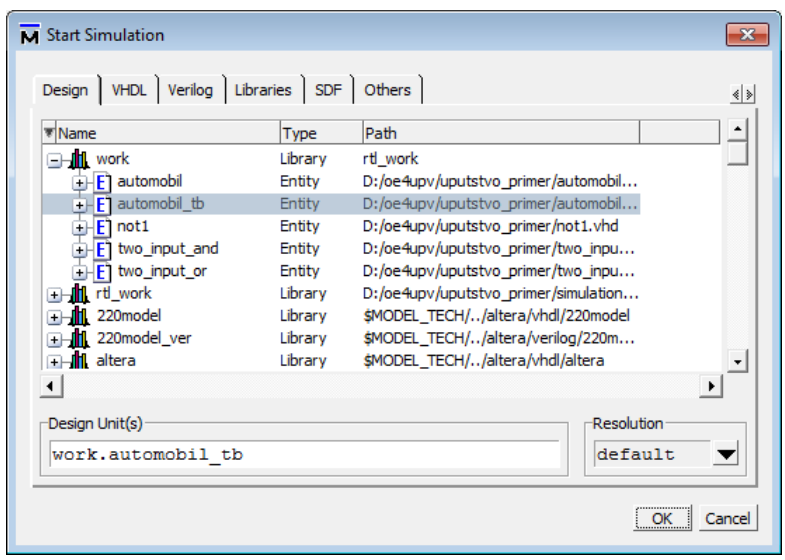

<span id="page-7-0"></span>Slika 13

Sada se dolazi u okruženje u kome se mogu posmatrati signali a koje će biti detaljnije opisano nakon objašnjenja automatskog generisanja test bench modula.

### Automatski generisani test bench moduli

Nakon završene analize i sinteze modula koji se dizajnira, može se pokrenuti automatsko generisanje test bench modula izborom opcije Processing→Start→Start Test Bench Template Writer (slika [14\)](#page-7-1).

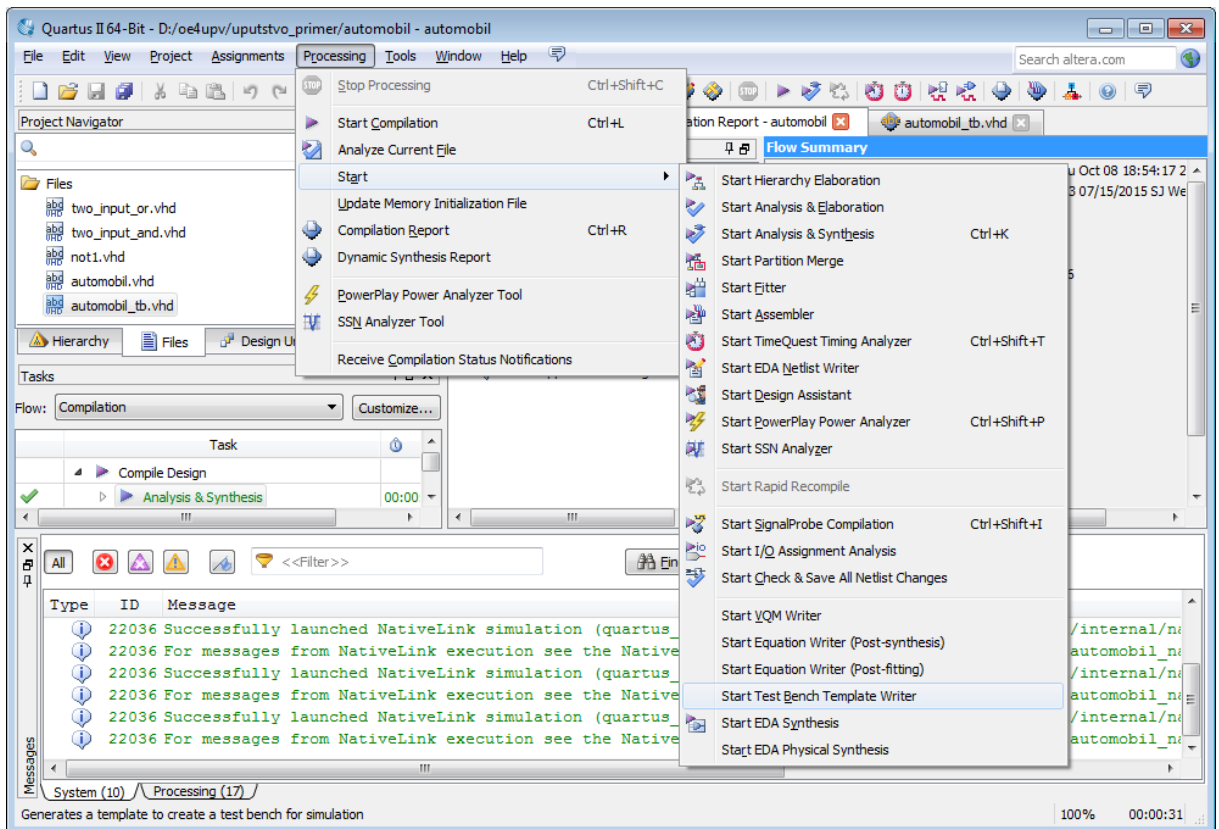

<span id="page-7-1"></span>Slika 14

Nakon toga se u porukama ispiše gde je generisan šablon za test bench fajl (slika [15\)](#page-8-0).

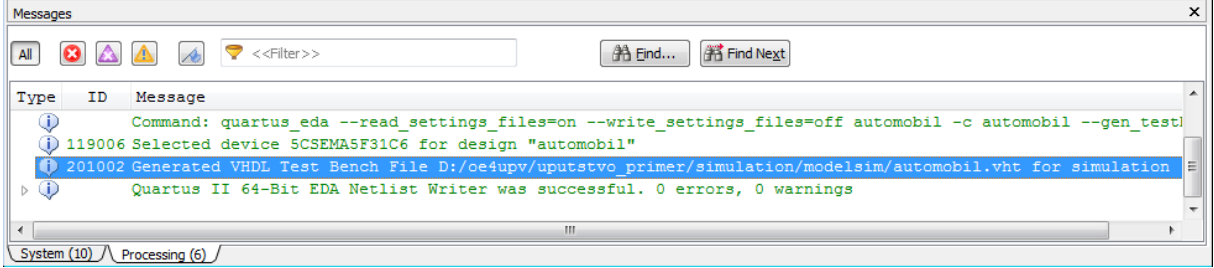

<span id="page-8-0"></span>Slika 15

Fajl ima ekstenziju .vht što ne treba da zbuni jer se potpuno isto ponaša kao i .vhd fajlovi za testiranje. U njemu je već instancirana komponenta koja se testira  $(DUT)$  i definisani pobudni i izlazni signali. Definisana su i dva procesa koji se koriste za pisanje stimulusa. Na korisniku je da samo definiše kada koji signali menjaju vrednost. Na primer jedan proces se može koristiti za generisanje signala takta, dok se u drugom mogu dodeljivati vrednosti ostalim signalima.

Editovanje se može raditi u bilo kom tekstualnom editoru, ali zbog specifične ekstenzije, najbolje je editovati fajl u okviru ModelSim simulatora, tj. odmah po generisanju vht fajla, pokrenuti ModelSim simulator na isti način kao što je to ranije objašnjeno i otvoriti fajl izborom opcije File→Open.

Nakon editovanja fajla, isto kao i u prethodnom sluˇcaju, potrebno je kompajlirati ga, izborom opcije Compile→Compile. U biblioteci work se sada pojavljuje modul ime\_modula\_koji\_se\_testira\_vhd\_tst i njegova simulacija se pokreće na isti način kako je i ranije opisano.

### Simulacija u ModelSim okruženju

Nakon pokretanja simulacije, dobija se okruženje kao na slici [16](#page-8-1) (kliknuti na karticu Wave da se prikaˇze prozor za prikaz signala (slika [17\)](#page-9-0)).

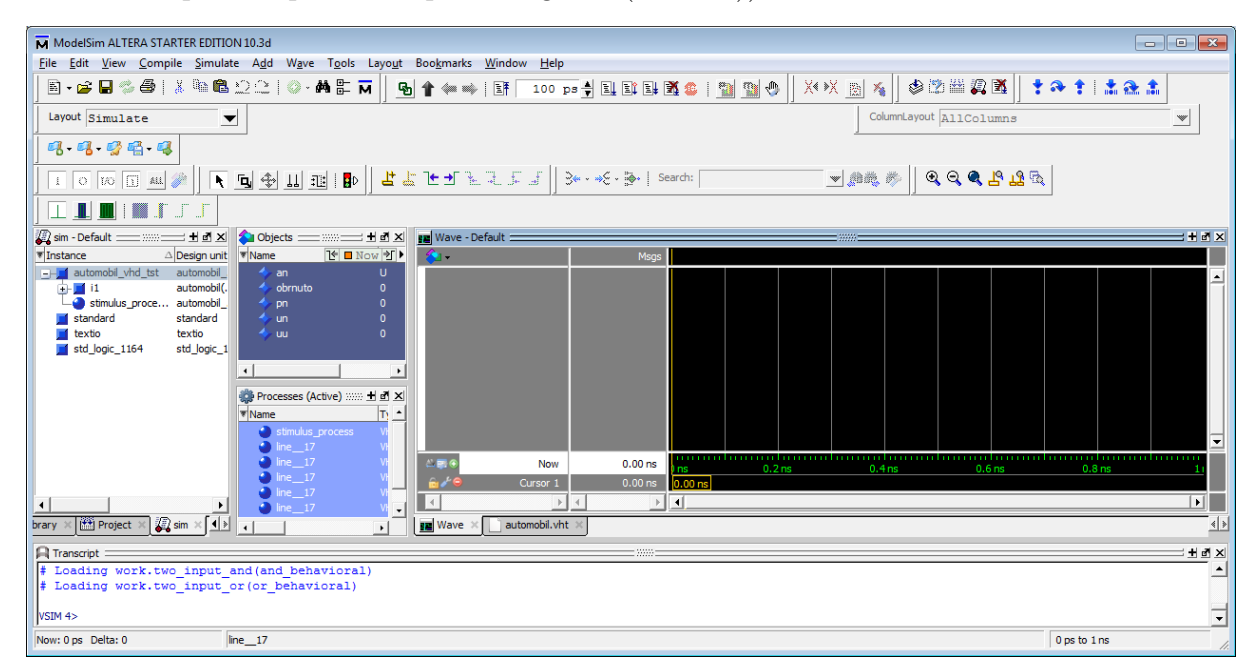

<span id="page-8-1"></span>Slika 16

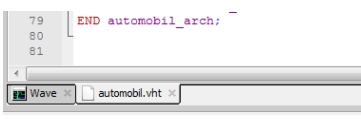

<span id="page-9-0"></span>Slika 17

U prozoru Objects nalaze se svi signali koji se testiraju (slika [18\)](#page-9-1). Prevlačenjem signala u prozor Wave odabira se koji se signali posmatraju.

|         | $\blacksquare$ Objects $\equiv$ $\equiv$ $\mathbb{Z}$ $\equiv$ $\blacksquare$ $\blacksquare$ $\blacksquare$ | Wav |
|---------|----------------------------------------------------------------------------------------------------|-----|
| Name    | 飞■Now习▶                                                                                                    |     |
| an      | U                                                                                                    |     |
| obrnuto | n                                                                                                    |     |
| pn      | Ō                                                                                                    |     |
| un      | ٥                                                                                                    |     |
| uu      |                                                                                                    |     |
|         |                                                                                                    |     |
|         |                                                                                                    |     |
| $-$     |                                                                                                    |     |

<span id="page-9-1"></span>Slika 18

Trajanje simulacije se upisuje u prozor prikazan na slici [19,](#page-9-2) a simulacija se pokreće klikom na dugme Run sa desne strane prozora za zadavanje vremena. Restovanje simulacije se vrši klikom na dugme Restart sa leve strane prozora za zadavanje vremena.

<span id="page-9-2"></span>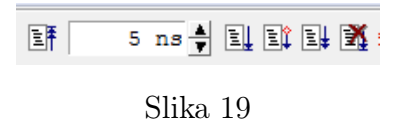

Nakon pokretanja simulacije dobija se prozor kao na slici [20.](#page-9-3)

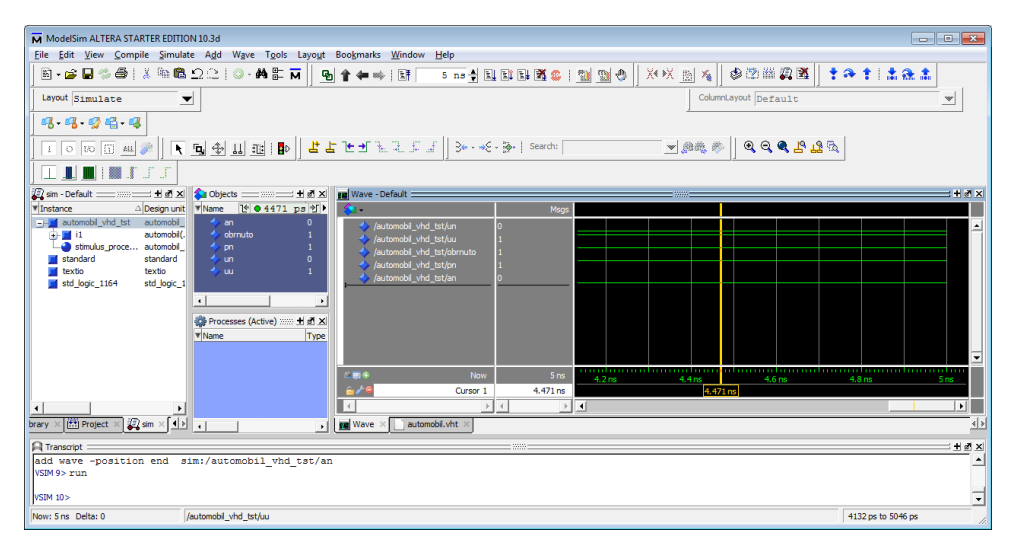

<span id="page-9-3"></span>Slika 20

Prikaz vremenskog opsega signala se menja klikom na neko od dugmića sa slike [21.](#page-9-4)

<span id="page-9-4"></span>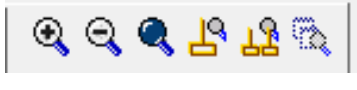

Slika 21

U ovom primeru, to nije slučaj, ali ako se posmatraju vektori signala, onda je zgodno odabrati format u kome se vektori prikazuju: decimalni, heksadecimalni, binarni... To je moguće uraditi odabirom opcija kao na slici [22.](#page-10-0)

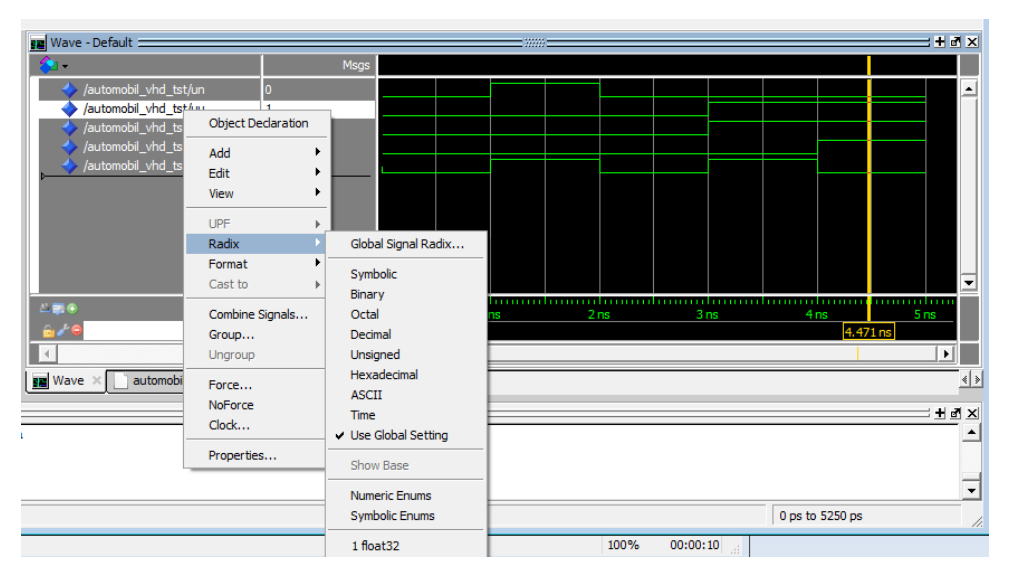

<span id="page-10-0"></span>Slika 22

## Testiranje na DE1-Soc razvojnoj ploči

Nakon uspešnog kreiranja i testiranja celog dizajna potrebno je povezati pinove koji se nalaze u interfejsu projektovanog finalnog sistema sa pinovima na FPGA cipu. Ovo se najlakše može uraditi pomocu TCL skripte.

Na stranici tnt.etf.rs/∼[oe4upv/lab/pin\\_assign\\_de1\\_soc.tcl](http://tnt.etf.rs/~oe4upv/lab/pin_assign_de1_soc.tcl) je data kompletna TCL skripta sa svim izdefinisanim pinovima na DE1-Soc razvojnoj ploči. TCL skripta se može otvoriti pomo´cu bilo kod tekstualnog editora. Potrebno je proveriti da li se imena signala u skripti slaˇzu sa imenima signala u projektovanom finalnom sistemu, a ako to nije slucaj potrebno ih je uskladiti. Kada su nazivi signala u skripti i interfejsu sistema uskladeni može se pristupiti povezivanju pinova. Skripta se pokrece tako što se u glavnom Quartus II prozoru pokrene komanda Tools→Tcl Scripts... i odabere odgovaraju´ci .tcl fajl, a sama skripta se pokreće komandom Run.

Nakon izvršenja TCL skripte, potrebno je kompajlirati sistem u potpunosti, a ne samo izvršiti korak analize i sinteze. Kompajliranje se pokreće komandom Processing $\rightarrow$ Start Compilation i posle nekog vremena i uz malo sreće sve se završava bez grešaka. Osnovni proizvod kompajliranja je .sof fajl koji sluˇzi za programiranje FPGA ˇcipa i nalazi se u direktorijumu output\_files.

Na kraju je potrebno pokrenuti alat za programiranje FPGA čipa klikom na prečicu Program Device (Open Programmer) u odeljku za kompajliranje prikazanom na slici [23.](#page-11-0) Ovim se otvara prozor programatora.

| <b>Tasks</b> |                                                 | <b>TBX</b> |  |  |  |  |  |
|--------------|-------------------------------------------------|------------|--|--|--|--|--|
| Flow:        | Compilation<br>Customize                        |            |  |  |  |  |  |
|              | Task                                            | ۵          |  |  |  |  |  |
|              | Compile Design                                  | 00:05:17   |  |  |  |  |  |
|              | $\triangleright$ Analysis & Synthesis           | 00:00:56   |  |  |  |  |  |
|              | Fitter (Place & Route)<br>ь                     | 00:02:44   |  |  |  |  |  |
|              | Assembler (Generate programming files)          | 00:00:56   |  |  |  |  |  |
|              | $\triangleright$ TimeOuest Timing Analysis<br>D | 00:00:21   |  |  |  |  |  |
|              | <b>FDA Netlist Writer</b>                       | 00:00:20   |  |  |  |  |  |
|              | Program Device (Open Programmer)                |            |  |  |  |  |  |
| ∢            | Ш                                               |            |  |  |  |  |  |

<span id="page-11-0"></span>Slika 23

Potrebno je podesiti port na koji je povezan uredaj koji se programira klikom na dugme Hardware Setup. Otvara se prozor kao sa slike [24](#page-11-1) u kome za hardver treba odabrati DE1-SoC [USB-1].

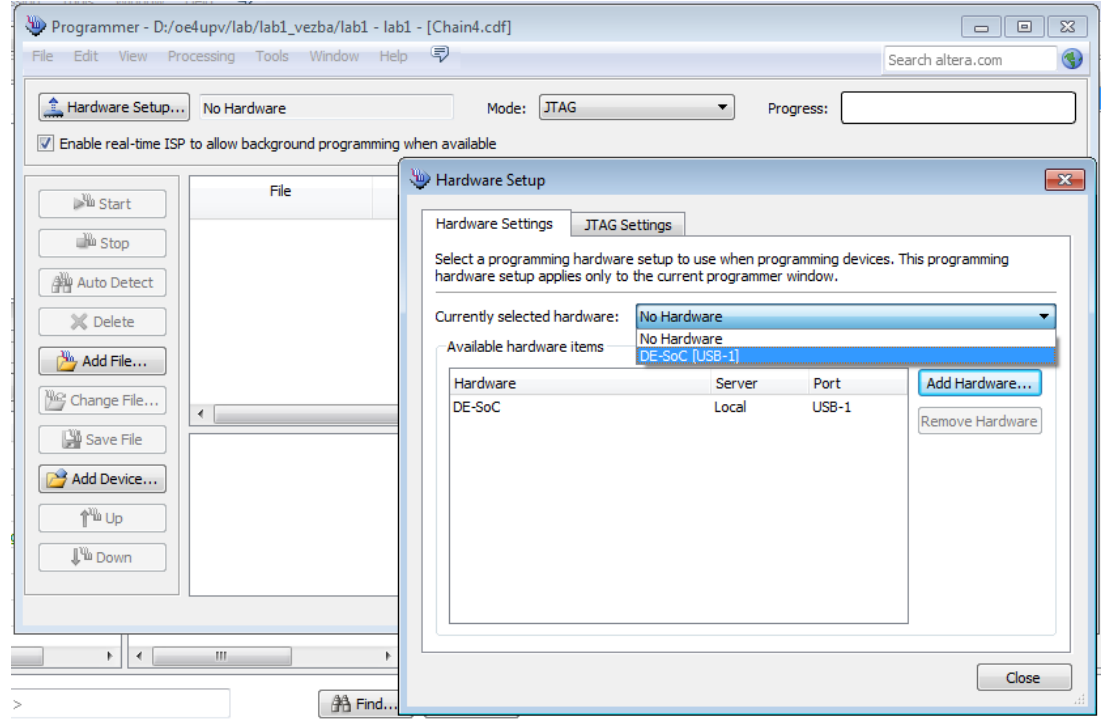

<span id="page-11-2"></span><span id="page-11-1"></span>Slika 24

Nakon odabira uredaja koji se programira, potrebno je kliknuti na dugme Auto Detect kojim se otvara prozor sa slike [25](#page-11-2) u kome treba odabrati 5CSEMA5.

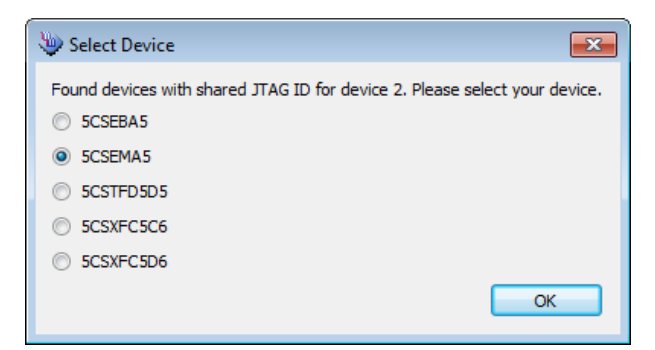

Slika 25

Sledeća stvar koju treba podesiti je učitavanje odgovarajućeg .sof fajla. Desnim klikom na automatski detektovani fajl koji odgovara uredaju 5CSEMA5 i odabirom opcije Change File (slika [26\)](#page-12-0) otvara se prozor u kome treba odabrati .sof fajl kreiran kompilacijom dizajna koji se želi testirati na ploči (slika [27\)](#page-12-1).

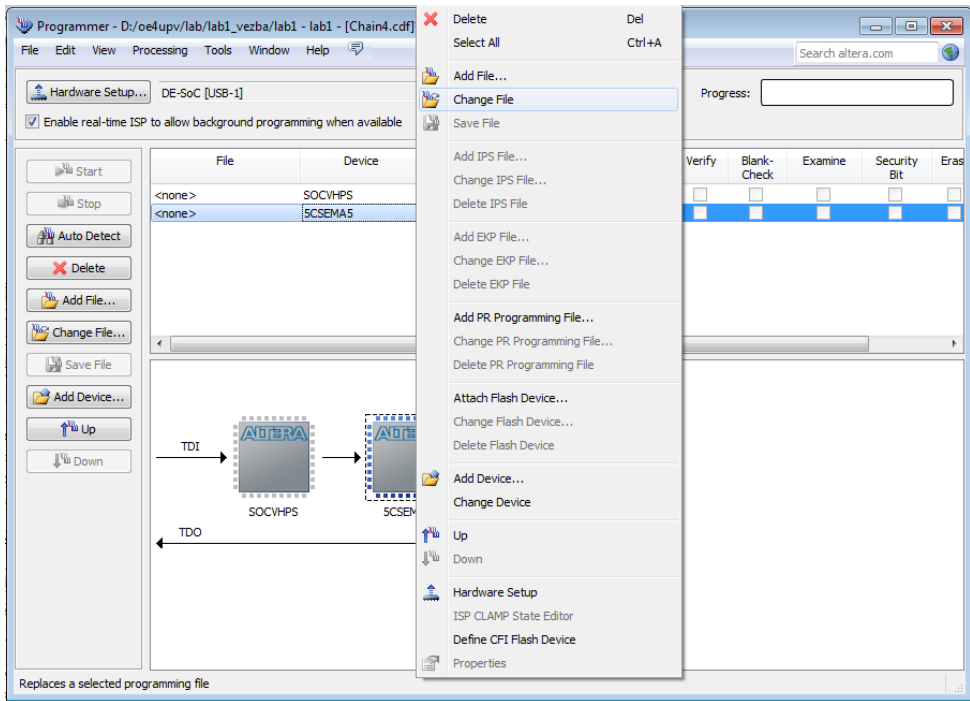

<span id="page-12-0"></span>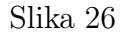

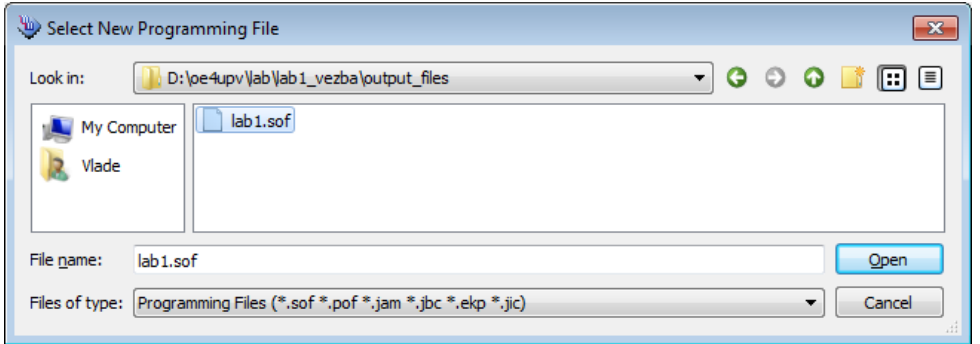

<span id="page-12-1"></span>Slika 27

Važno je da opcija Program/Configure bude izabrana za .sof fajl koji služi za programiranje FPGA (slika [28\)](#page-13-0). Programiranje se zapocinje klikom na taster Start. U gornjem desnom uglu se prikazuje progres procesa programiranja i kada dođe do 100% FPGA čip je u potpunosti isprogramiran.

|                                                                                          | Programmer - D:/oe4upv/lab/lab1_vezba/lab1 - lab1 - [Chain4.cdf]*                       |                              |                      |                    |                          |        |                 |                   | $\begin{array}{c c c c c c} \hline \multicolumn{3}{c }{\mathbf{C}} & \multicolumn{3}{c }{\mathbf{C}} & \multicolumn{3}{c }{\mathbf{X}} \end{array}$ |                          |
|------------------------------------------------------------------------------------------|-----------------------------------------------------------------------------------------|------------------------------|----------------------|--------------------|--------------------------|--------|-----------------|-------------------|----------------------------------------------------------------------------------------------------|--------------------------|
| File<br>Edit<br><b>View</b>                                                              | Processing Tools Window Help D                                                          |                              |                      |                    |                          |        |                 | Search altera.com |                                                                                                    |                          |
| Hardware Setup                                                                           | DE-SoC [USB-1]<br>T Enable real-time ISP to allow background programming when available |                              | Mode:                | <b>JTAG</b>        | $\overline{\phantom{a}}$ |        | Progress:       | 100% (Successful) |                                                                                                    |                          |
| <b>W</b> Start                                                                           | File                                                                                    | Device                       | Checksum             | Usercode           | Program/<br>Configure    | Verify | Blank-<br>Check | Examine           | Security<br>Bit                                                                                                    | Eras                     |
| <b>Stop</b>                                                                              | $<$ none $>$<br>output files/lab1.sof                                                   | <b>SOCVHPS</b><br>5CSEMA5F31 | 00000000<br>00B036CE | $none$<br>00B036CE | $\triangledown$          |        |                 |                   |                                                                                                    |                          |
| Auto Detect                                                                              |                                                                                         |                              |                      |                    |                          |        |                 |                   |                                                                                                    |                          |
| X Delete                                                                                 |                                                                                         |                              |                      |                    |                          |        |                 |                   |                                                                                                    |                          |
| Add File                                                                                 |                                                                                         |                              |                      |                    |                          |        |                 |                   |                                                                                                    |                          |
| 愕<br>Change File                                                                         | $\overline{a}$                                                                          |                              |                      | m.                 |                          |        |                 |                   |                                                                                                    | ٠                        |
| Save File                                                                                |                                                                                         |                              |                      |                    |                          |        |                 |                   |                                                                                                    | ▲                        |
| Add Device<br>P                                                                          |                                                                                         |                              |                      |                    |                          |        |                 |                   |                                                                                                    |                          |
| ,,,,,,,,,,,<br><b><i>BREEZERR</i></b><br><b>THE UP</b><br>ı,<br>Œ<br>公司古汉<br>公司古歌<br>TDI |                                                                                         |                              |                      |                    |                          |        |                 |                   |                                                                                                    |                          |
| <b>J'ii</b> Down                                                                         | ŀ<br>Ē<br>'n<br>im<br>H<br>---------<br>---------<br><b>SOCVHPS</b><br>5CSEMA5F31       |                              |                      |                    |                          |        | $\equiv$        |                   |                                                                                                    |                          |
|                                                                                          | <b>TDO</b>                                                                              |                              |                      |                    |                          |        |                 |                   |                                                                                                    | $\overline{\phantom{a}}$ |
|                                                                                          |                                                                                         |                              |                      |                    |                          |        |                 |                   |                                                                                                    | $\mathbb{R}^2$           |

<span id="page-13-0"></span>Slika 28

# Dodatna uputstva

Ovim su pokrivene neke osnovne funkcionalnosti Altera Quartus II i Altera ModelSim alata. Ostatak će biti objašnjen na laboratorijskim vežbama, a moguće i u narednim verzijama uputstva.

Ukoliko postoji neki problem, ili su potrebna dodatna uputstva, javiti se na [oe4upv@el.etf.rs.](mailto:oe4upv@el.etf.rs)